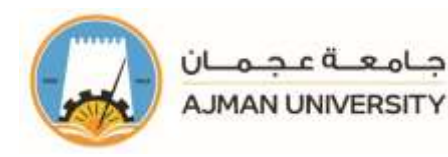

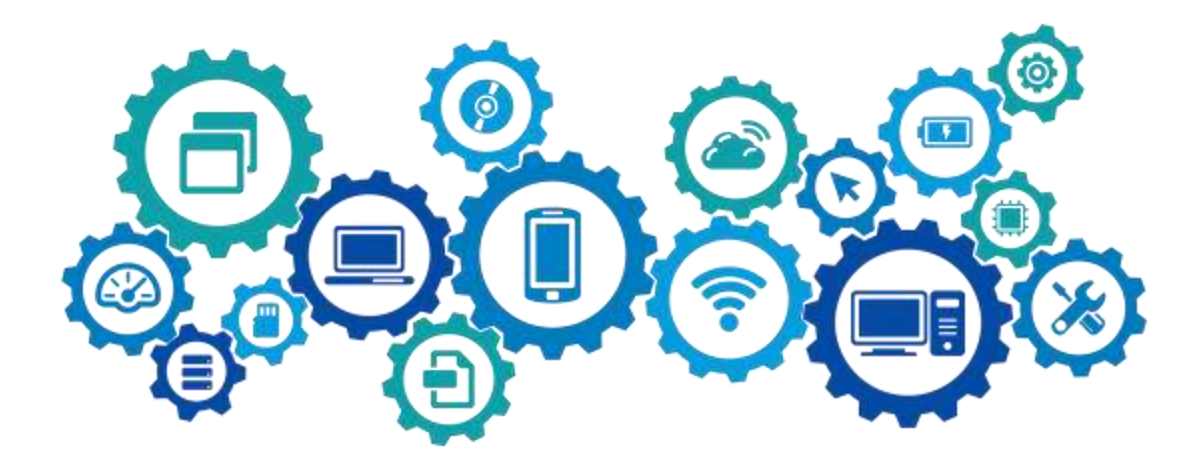

Moodle User Manual

Moodle is an e-Service that allows the faculty of AU create personalized learning environments for their courses each semester, where they can upload lectures' materials, create different kinds of assignments, quizzes and other interactive features. This manual will provide you with step-by-step procedures for the main features of this e-Service which you will be using throughout the semester.

# The Office of Information Technology

**M** helpdesk@ajman.ac.ae 06-7056500, or Ext.: 6500

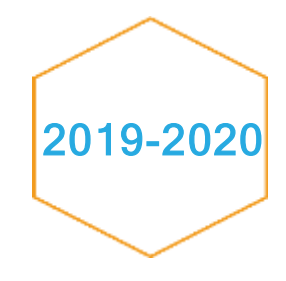

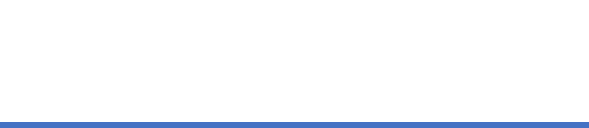

This product or document is protected by copyright. No part of this product or document may be reproduced in any form by any means without prior written authorization of Ajman University (AU).

Copyright<sup>®</sup> 2010-2011 Office of IT, AU. All rights reserved

Release Date: Monday, May 18, 2020 Version # 1.0

### **Table of Content**

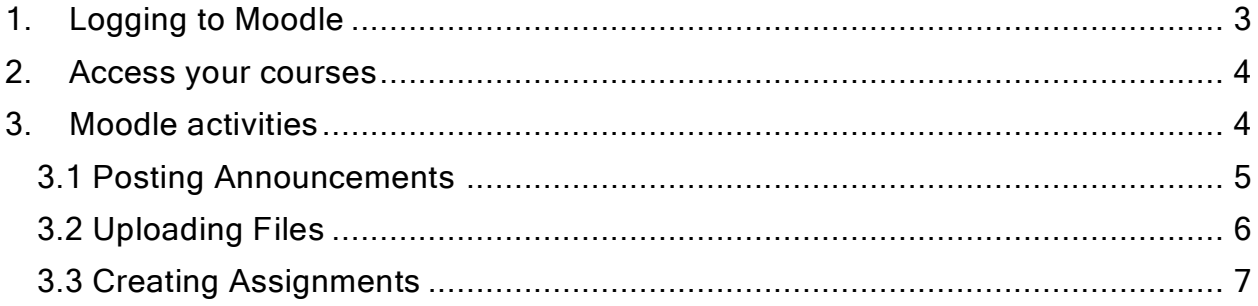

# <span id="page-3-0"></span>1. Logging to Moodle

Log in to **Moodle** using your username without the domain (example: x.lastname, and not x.lastname@ajman.ac.ae) and password.

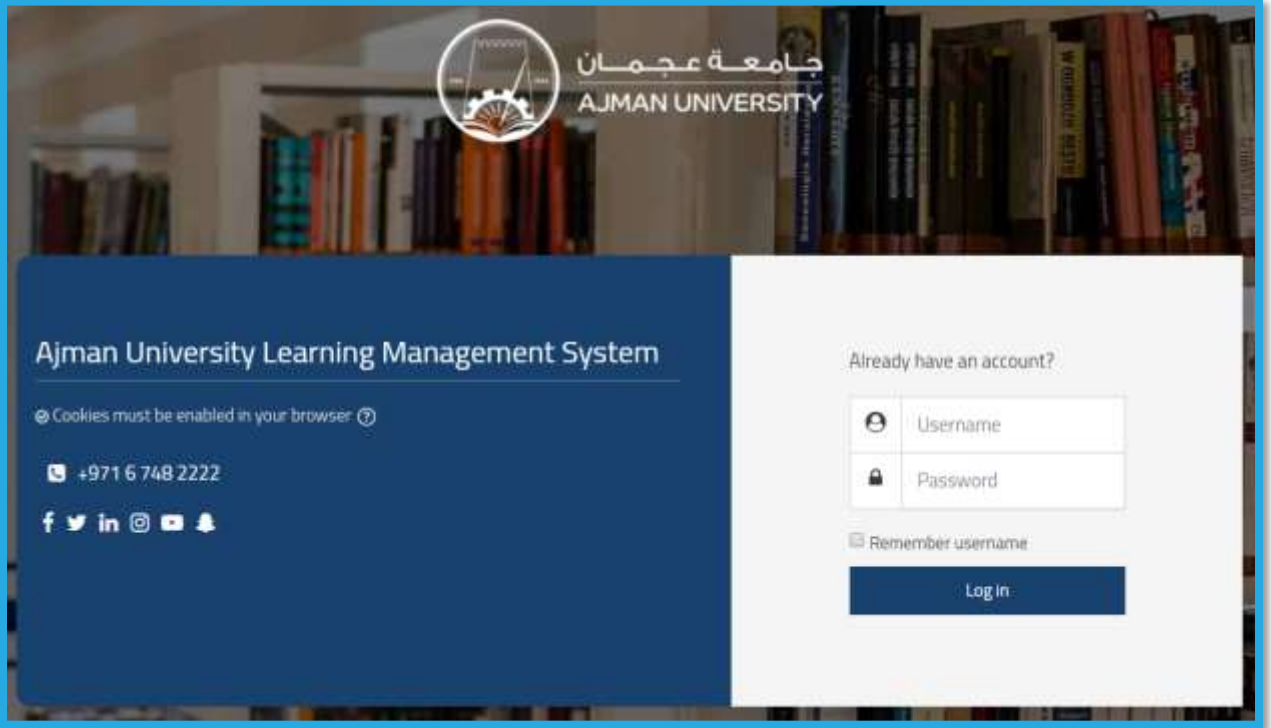

As soon as you're logged in, you will see posts for all the common announcement in the main page.

#### <span id="page-4-0"></span>2. Access your courses

To access your courses, click on "My Courses" from the navigator, as illustrated below, and you will see the list of the courses that have been assigned to you as instructor on Banner system in the current semester. You can click on the course that you would like to work on.

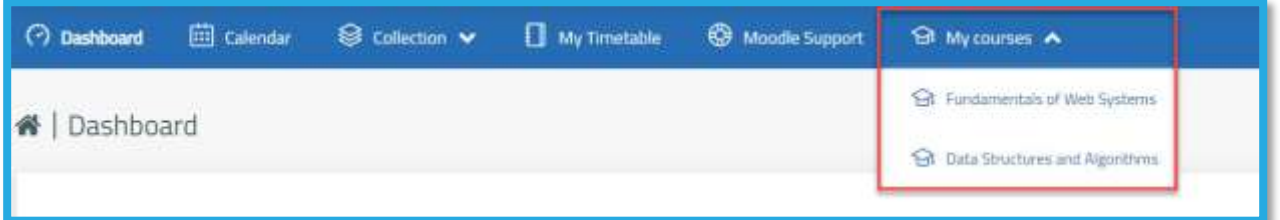

#### <span id="page-4-1"></span>3. Moodle activities

You may conduct the activities mentioned below under each of your courses:

- 1. Post announcement to students
- 2. Upload the teaching material, and learning resources.
- 3. Add resources, as books & files
- 4. Set assignment.
- 5. Set quizzes.
- 6. Make survey.
- 7. Communicate with students through chat, or by sending messages to students or receiving messages from them.
- 8. Others

The Course page is divided to blocks (Topics), you can edit the block name, add activity such as posting announcement, uploading files, creating an assignment or quiz.

Note: This section explains Posting Announcements, Uploading Files, and Creating Assignments.

#### <span id="page-5-0"></span>3.1 Posting Announcements

In order to add announcement for a specific course, follow the below steps:

1- Inside the course, click on Announcements, as illustrated below:

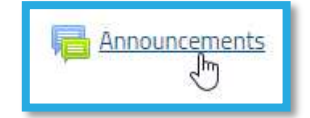

2- Click on Add a new topic, as illustrated below:

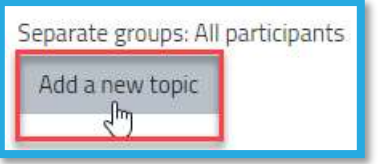

3- Enter the Subject, Message and any attachments (as needed).

4- You can choose to notify the students with the announcement through their AU email with no time delay, as illustrated below. Otherwise, it will take 30 minutes to be sent so that you can edit on your announcement if needed

Send forum post notifications with no editing-time delay

5- Choose the Display Period, if needed, by choosing the start and end display date and time, as illustrated below. Noting that if you do not enable this, the announcement will remain visible for the students throughout the semester:

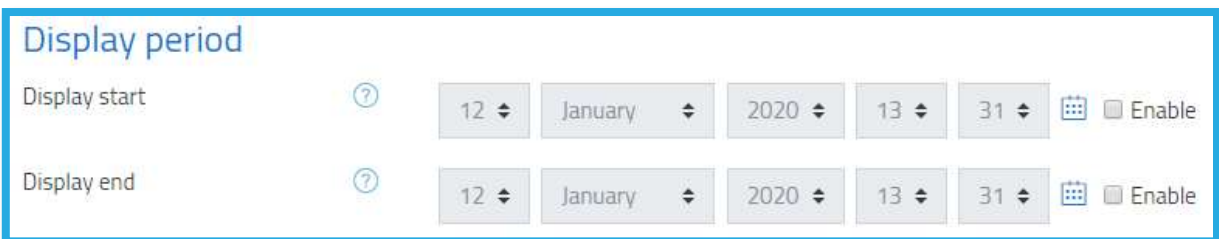

6- Click the Post to forum button at the bottom of the page to post the announcement. Noting that he announcement will be sent to the AU e-mail of the students enrolled in the course.

# <span id="page-6-0"></span>3.2 Uploading Files

1- Inside the course, turn editing on by clicking on the gear icon and then the Turn editing on option, as illustrated below:

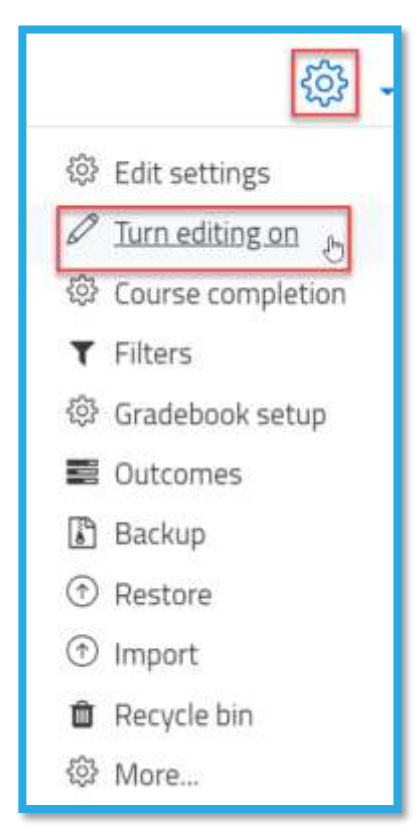

2- Select any type of file and drag it to the section you'd like to have it in. Below is an example of dragging the file "Chapter 1- Notes" from the desktop to Topic 1.

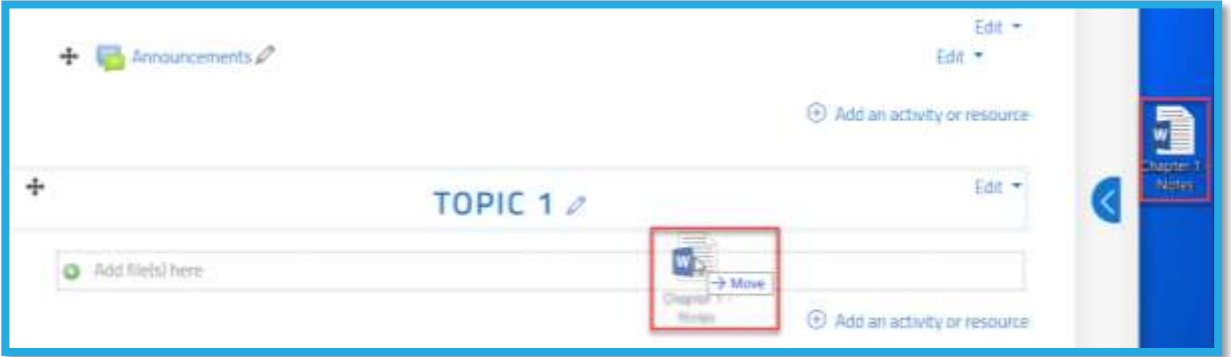

# <span id="page-7-0"></span>3.3 Creating Assignments

1. Inside the course, turn editing on by clicking on the gear icon and then the Turn editing on option, as illustrated below:

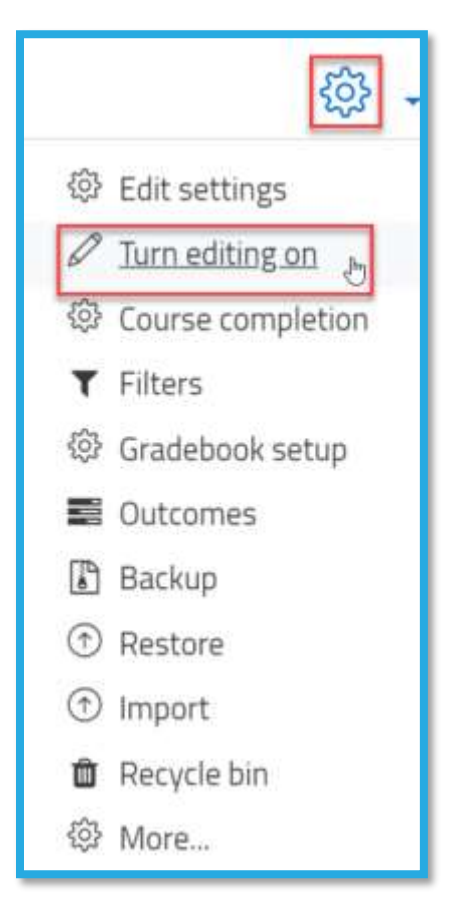

2. Under a specific topic, click on the Add an activity or resource button, as illustrated below:

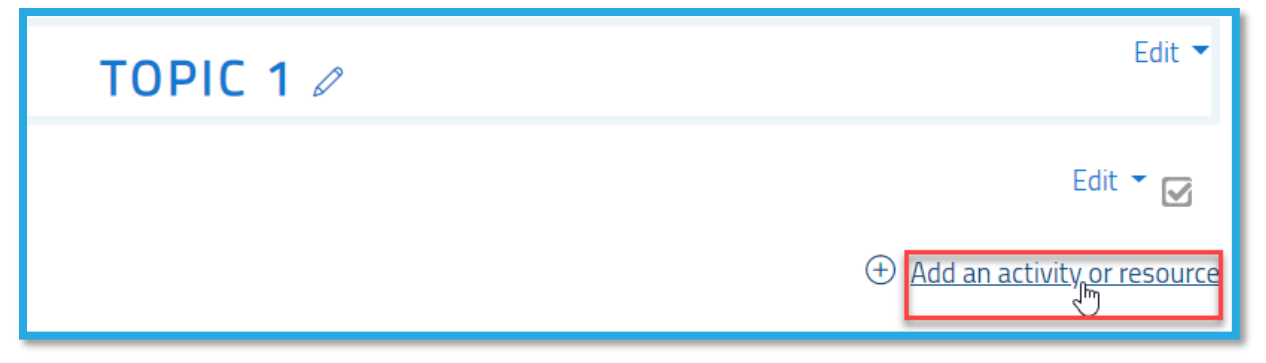

3. Choose Assignment as an activity type and click the Add button, as illustrated below:

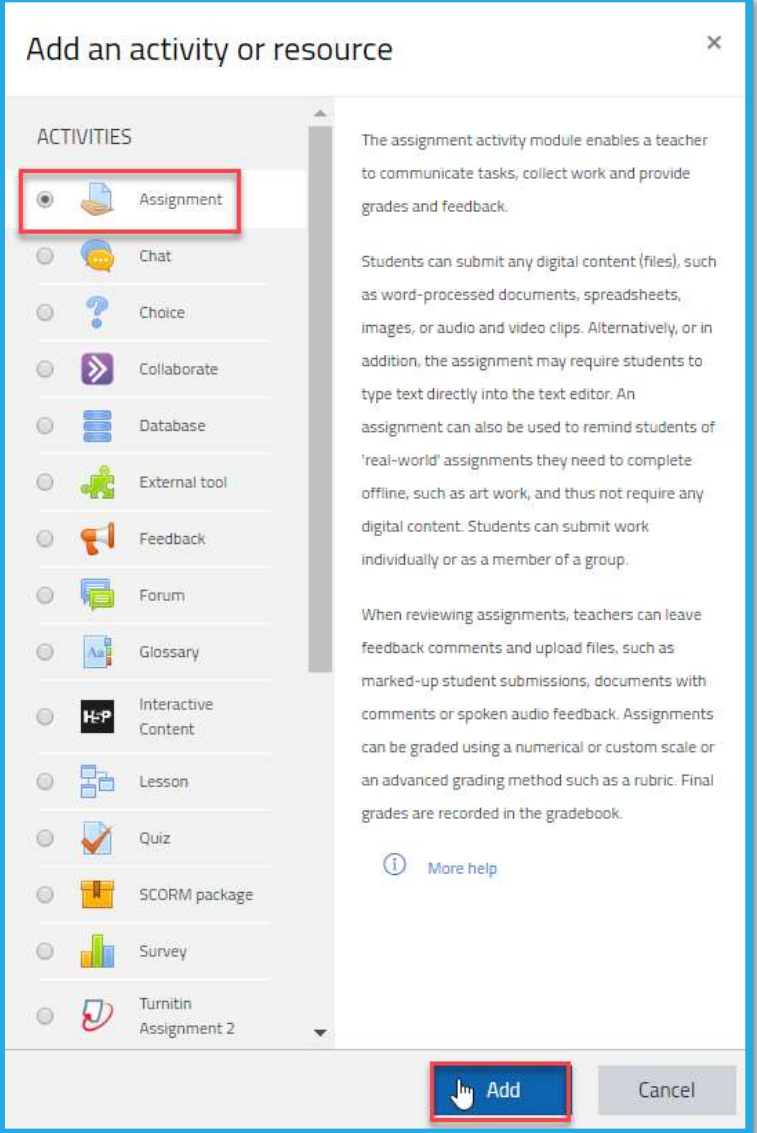

4. In the General Settings specify the name of the assignment and the description, if needed, and upload any files which will be helpful for the students in the assignment, as illustrated below:

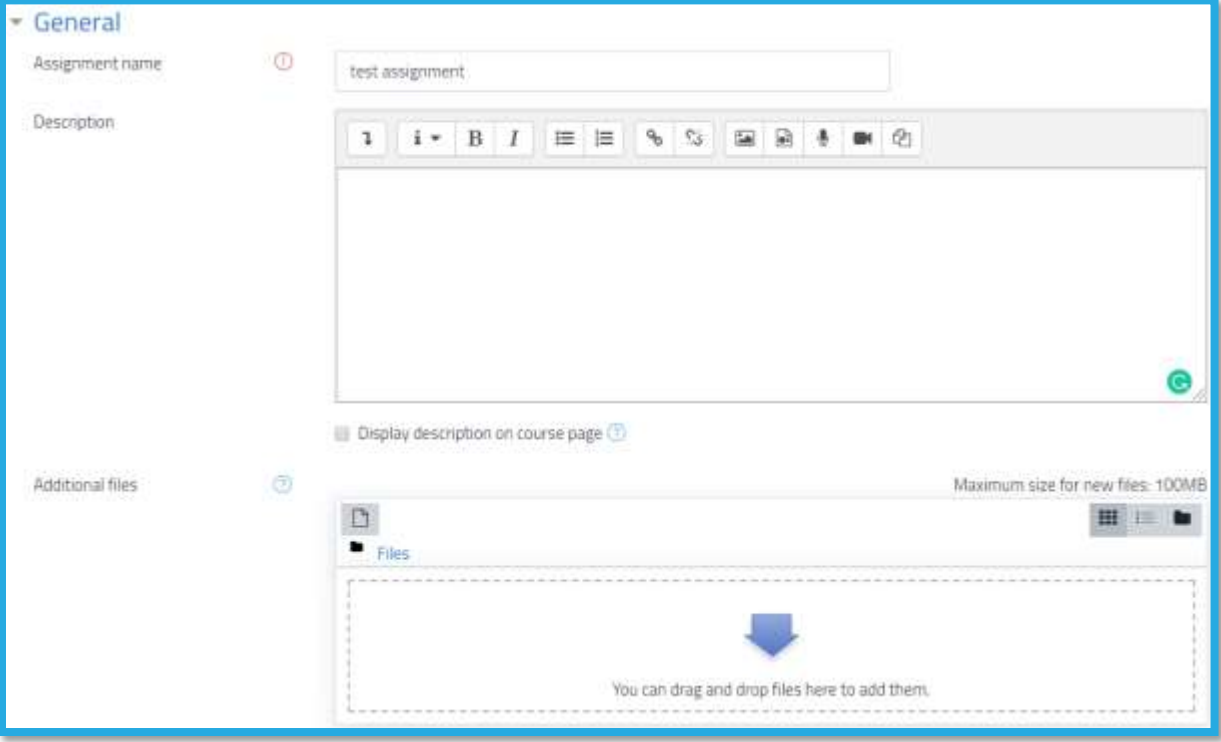

1- In the Availability section, set the settings as the following:

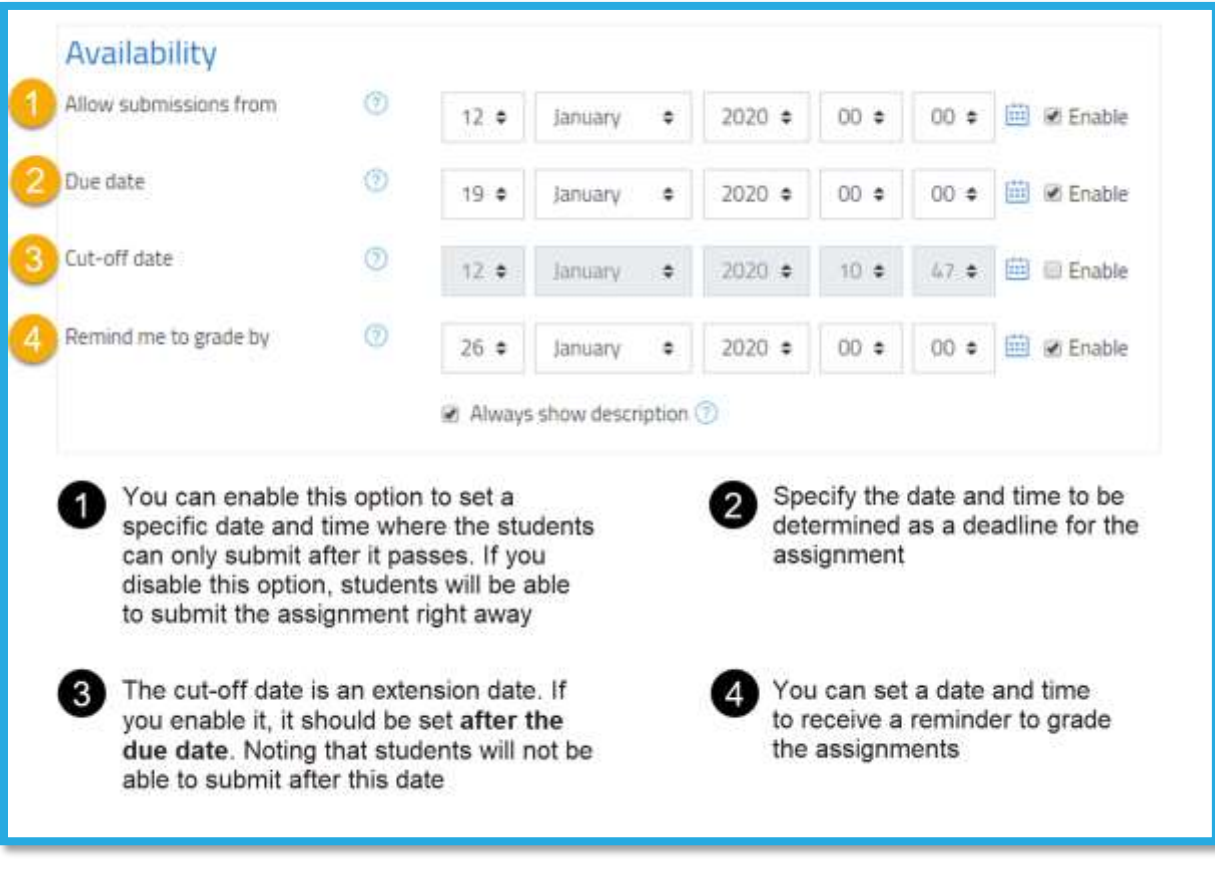

2- In the Submission Types, set the settings as the following:

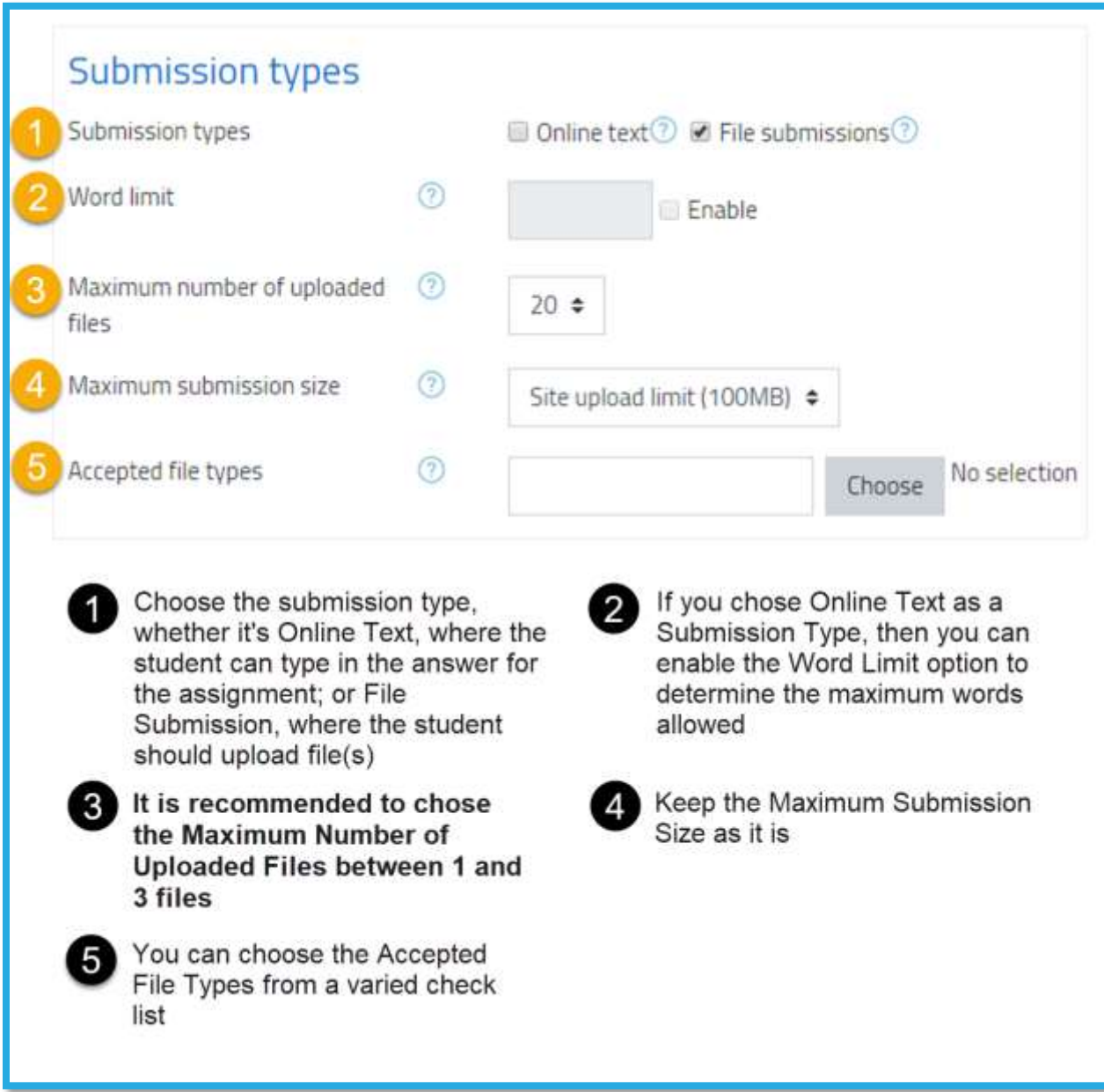

3- In the Submission Settings, set the settings as the following:

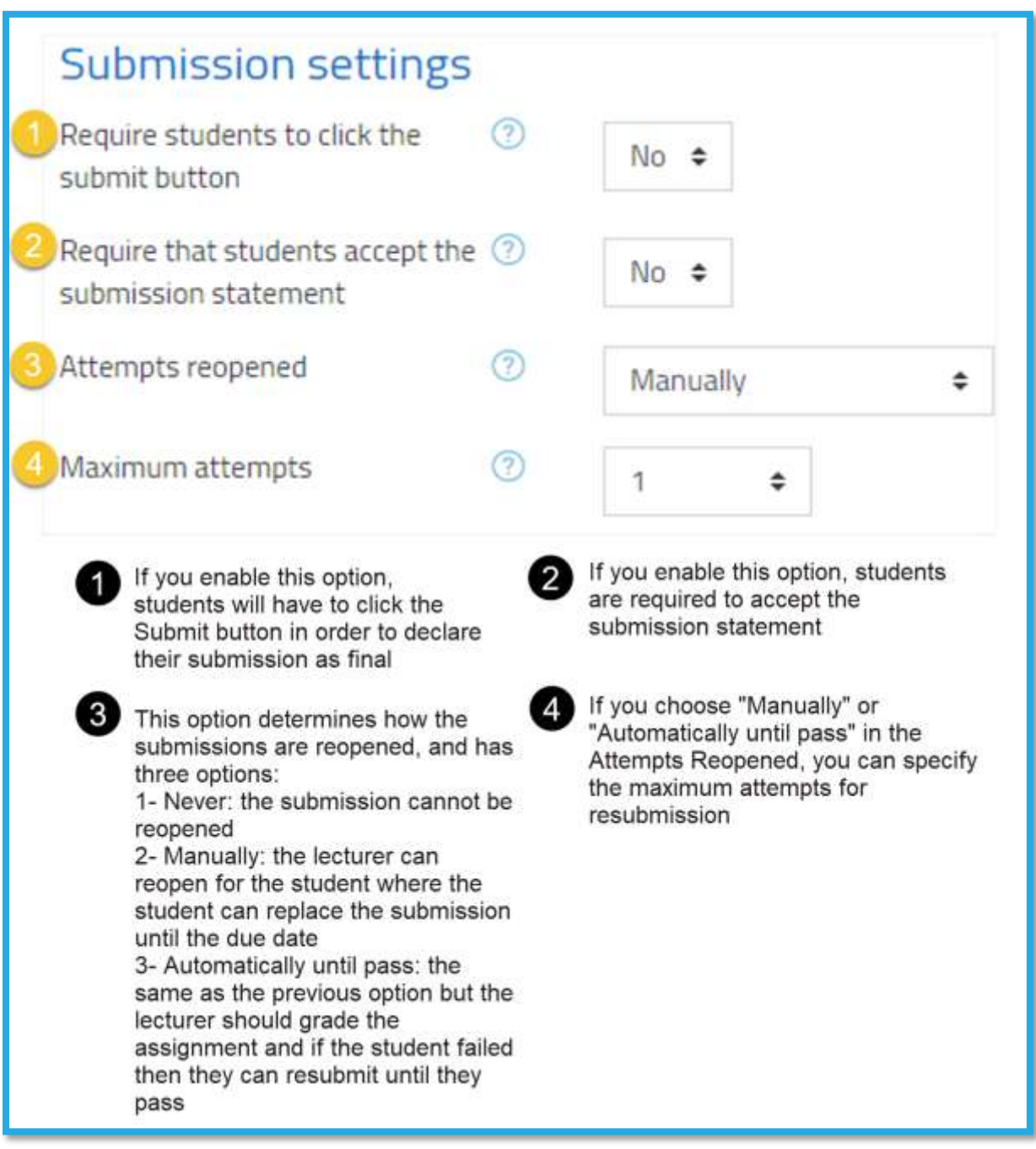

4- Once you complete all settings, click on the Save and return to course button, as illustrated below:

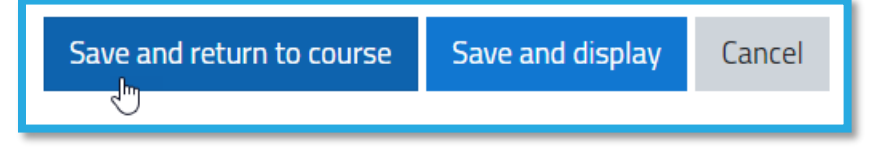